# オンライン申請 操作マニュアル【課税(所得)証明書】

# 1 申請を始める前に

申請を始める前に、以下の4点をお手元にご用意ください。

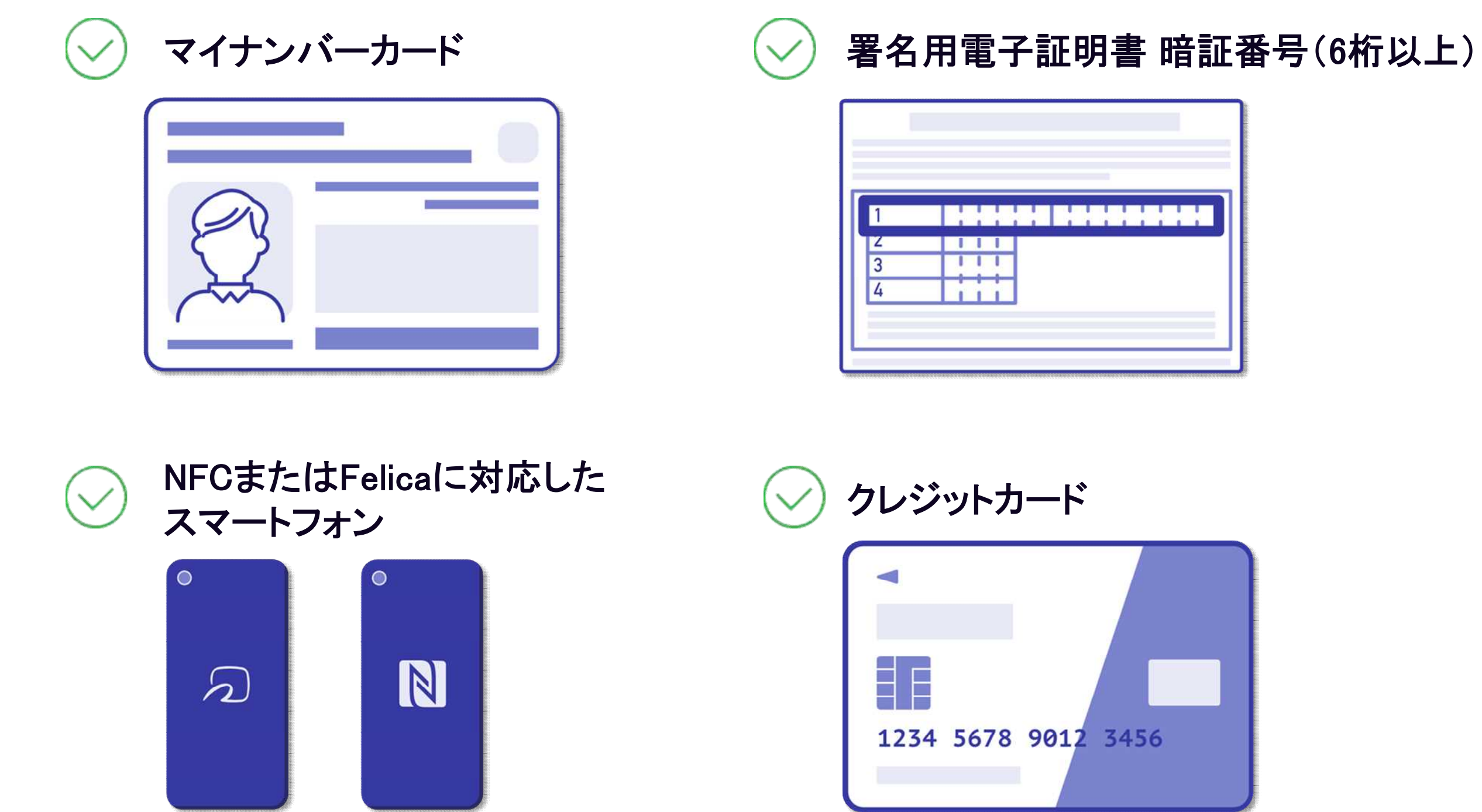

1 申請を始める前に マイナンバーカードによる電子署名をする際に、スマートフォン用アプリを使用します。 申請ページの案内に沿って進んでいただくと、アプリのダウンロードページにご案内するリンクと QRコードを掲載したページが表示されますので、スマートフォンで申請する場合はリンクから、 パソコン等で申請する場合はスマートフォンでQRコードを読み取ってダウンロードしてください。

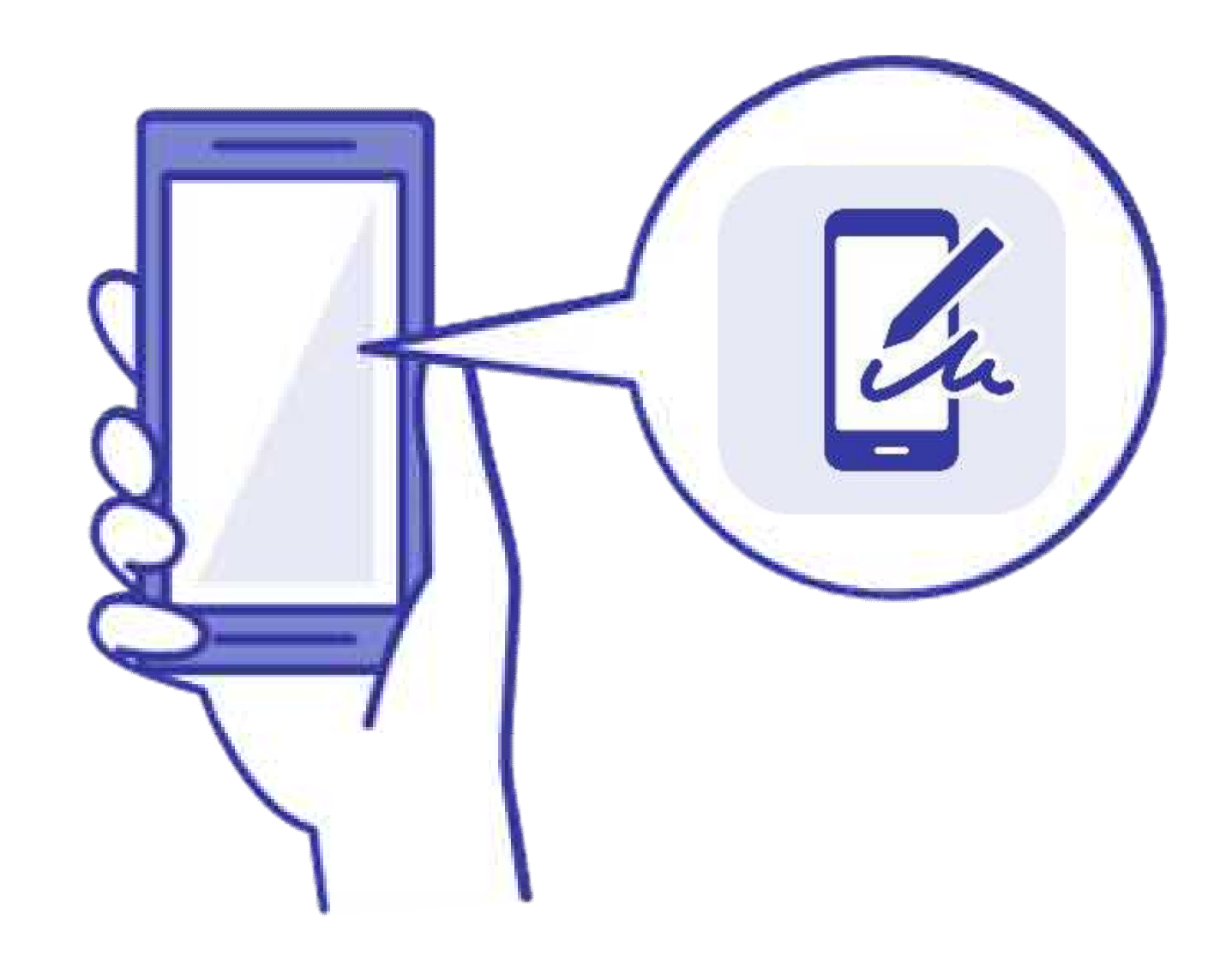

# 2 申請を開始する

準備ができましたら、アカウントの「新規登録」、既にアカウントをお持ちの方は「ログイン」、アカウント登 録せずに利用する方は「ゲスト利用」を選択して進んでください。

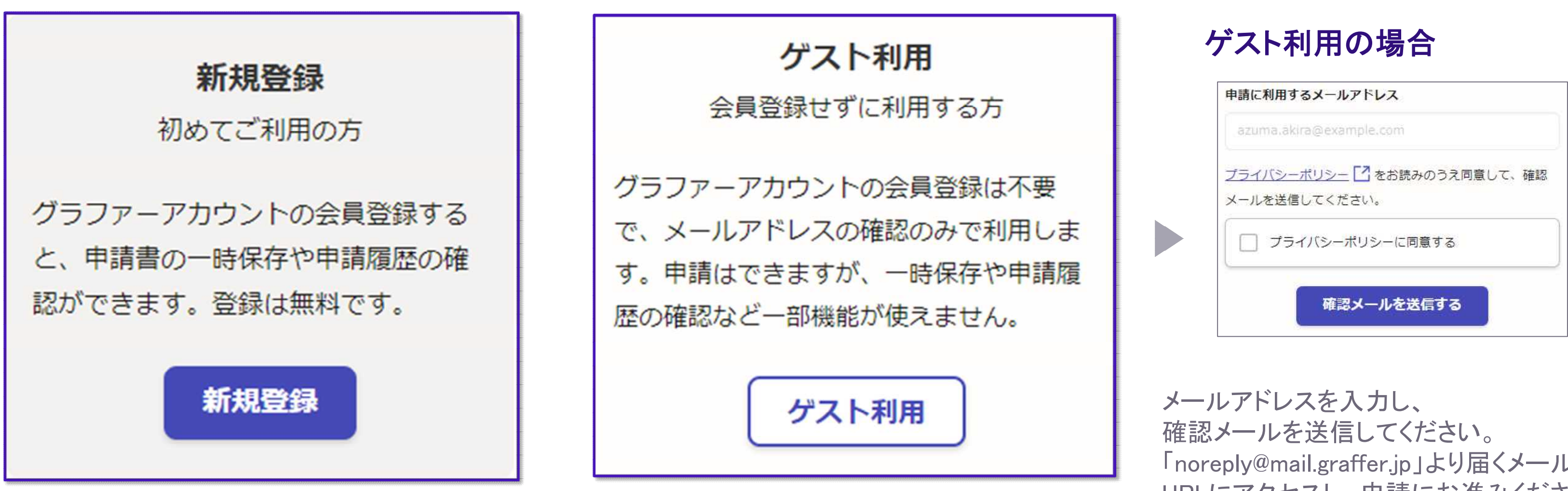

「noreply@mail.graffer.jp」より届くメールの URLにアクセスし、申請にお進みください。

# 2 申請を開始する

アカウントの登録は、Googleアカウント、LINEアカウント、Grafferアカウントの作成のいずれかとなります。

Grafferアカウントは、お持ちのメールアドレス と任意でパスワードを設定いただく登録方法 となります。

Gmail や LINE のアカウントをお持ちの方は、 それらを使ってログインいただくことが可能で す。

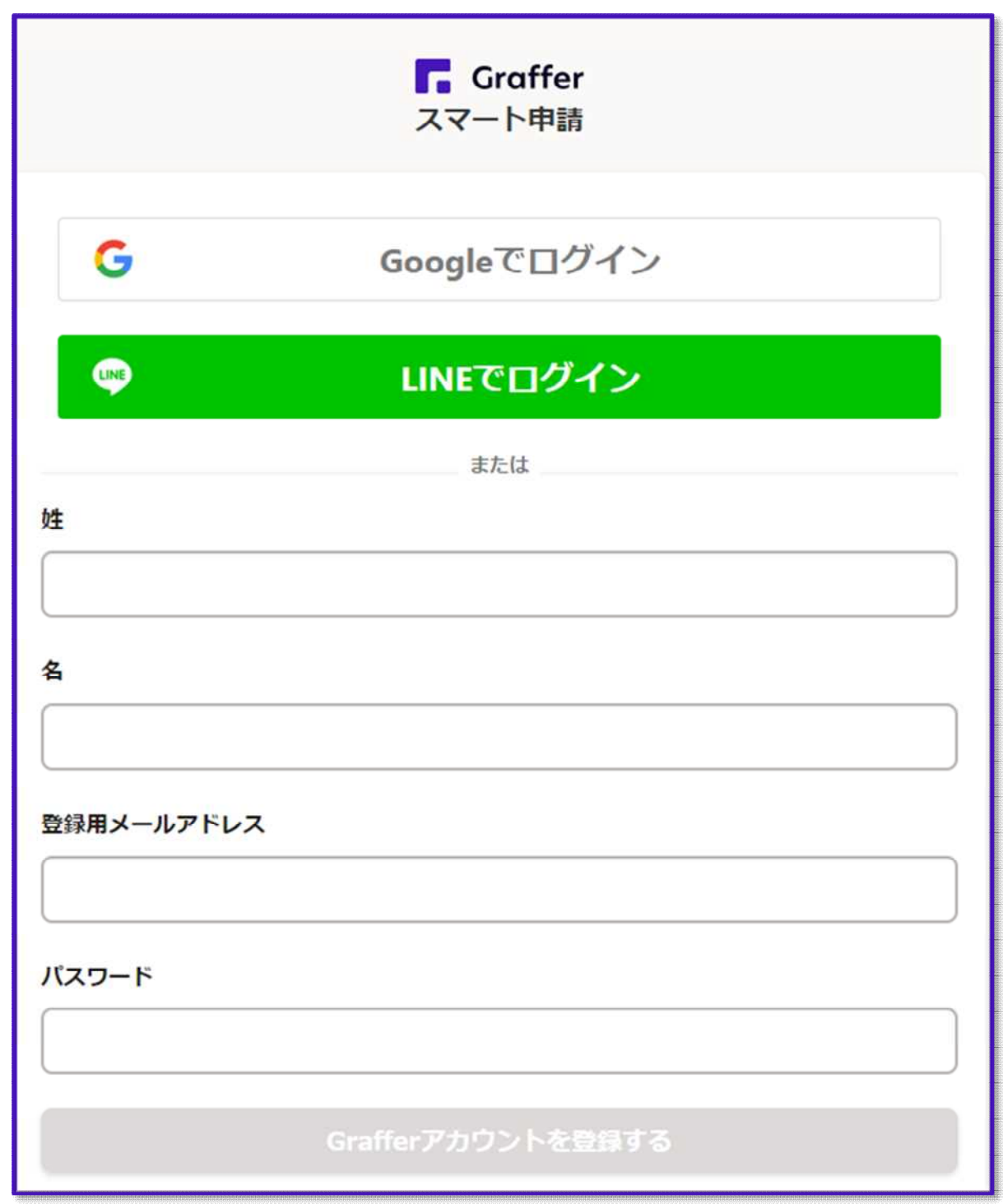

Grafferアカウントの作成

Google・LINEでログイン

# 3 申請に必要な情報を入力する

## 申請者の情報

#### 氏名 85

塞名時にマイナンバーカードから自動入力されます

#### 氏名 (カナ) 姓と名の間にスペースを入れてください。 2800

#### 郵便番号 28

ハイフンなしの半角7桁で入力してください

#### 現住所 858

暑名時にマイナンバーカードから自動入力されます

#### 生年月日 (西暦) 33

署名時にマイナンバーカードから目動入力されます

#### 電話番号 25

日中に連絡が取れる電話番号を入力してください

## 申請者の情報

氏名と現住所、生年月日はマイナンバーカード の情報が申請者情報となりますので、その他の 項目を入力ください。

ログインまたはメール認証が済みましたら、

利用規約に同意いただき、申請内容の入力に進みます

# 3 申請に必要な情報を入力する

# 課税 (所得) 証明書の情報

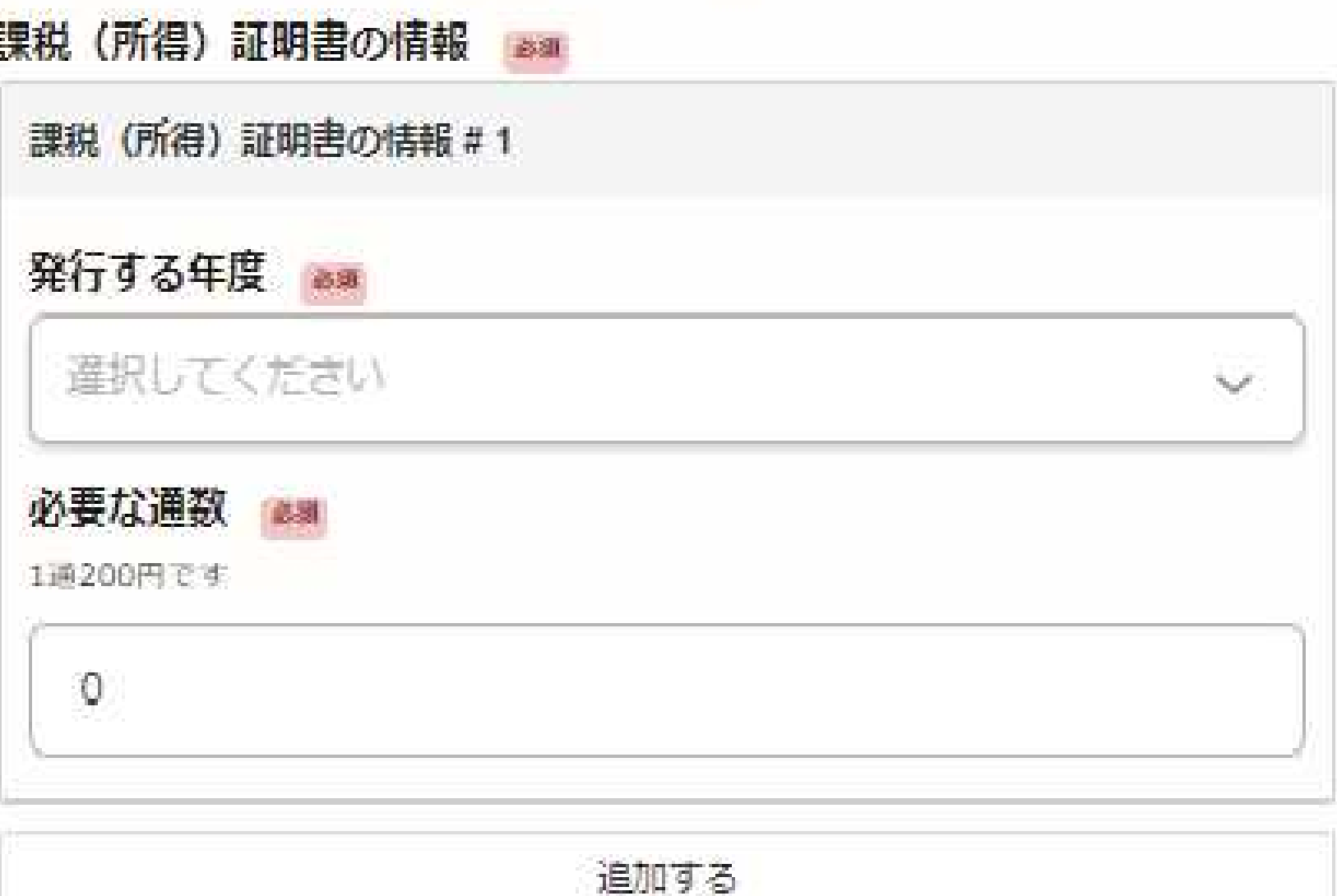

発行する年度や必要な通数、用途などを選択

# または記入してください。

なお、本人確認(電子署名)後に申請内容を修 正する場合は、再度申請項目の入力から行う 必要がございますので、この段階で改めて内 容をご確認ください。

#### あと6件まで追加できます

### 請求する証明書の用途 am

主な目的を1つ進んでください

選択してください

### 必要な記載事項

# 3 申請に必要な情報を入力する

## 証明書の郵送方法

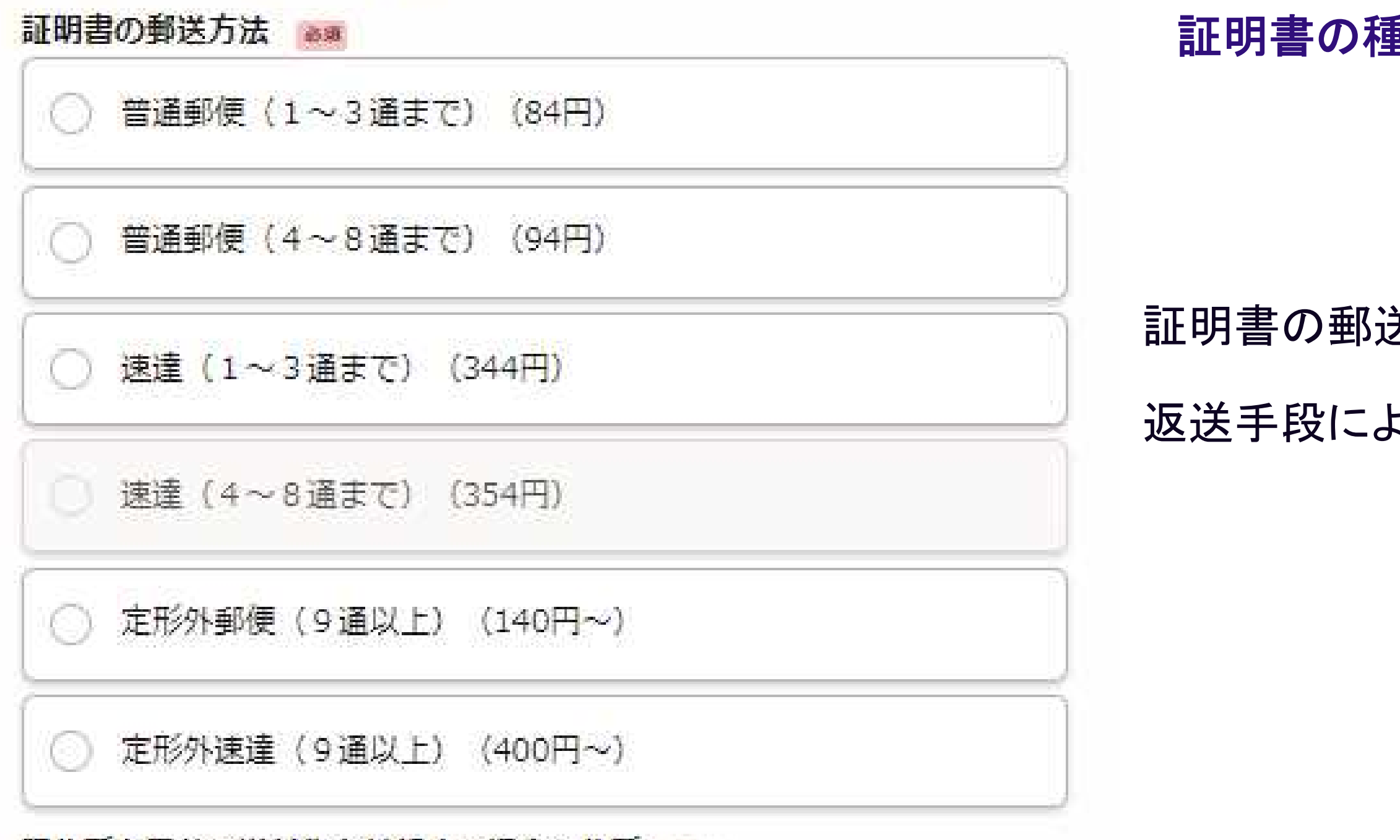

現住所と異なる送付先を希望する場合の住所

### 証明書の郵送方法を選択してください。

返送手段によって料金が異なります。

### 証明書の種類と必要な通数

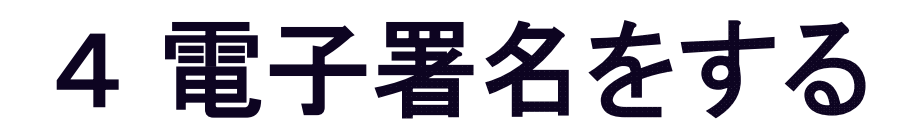

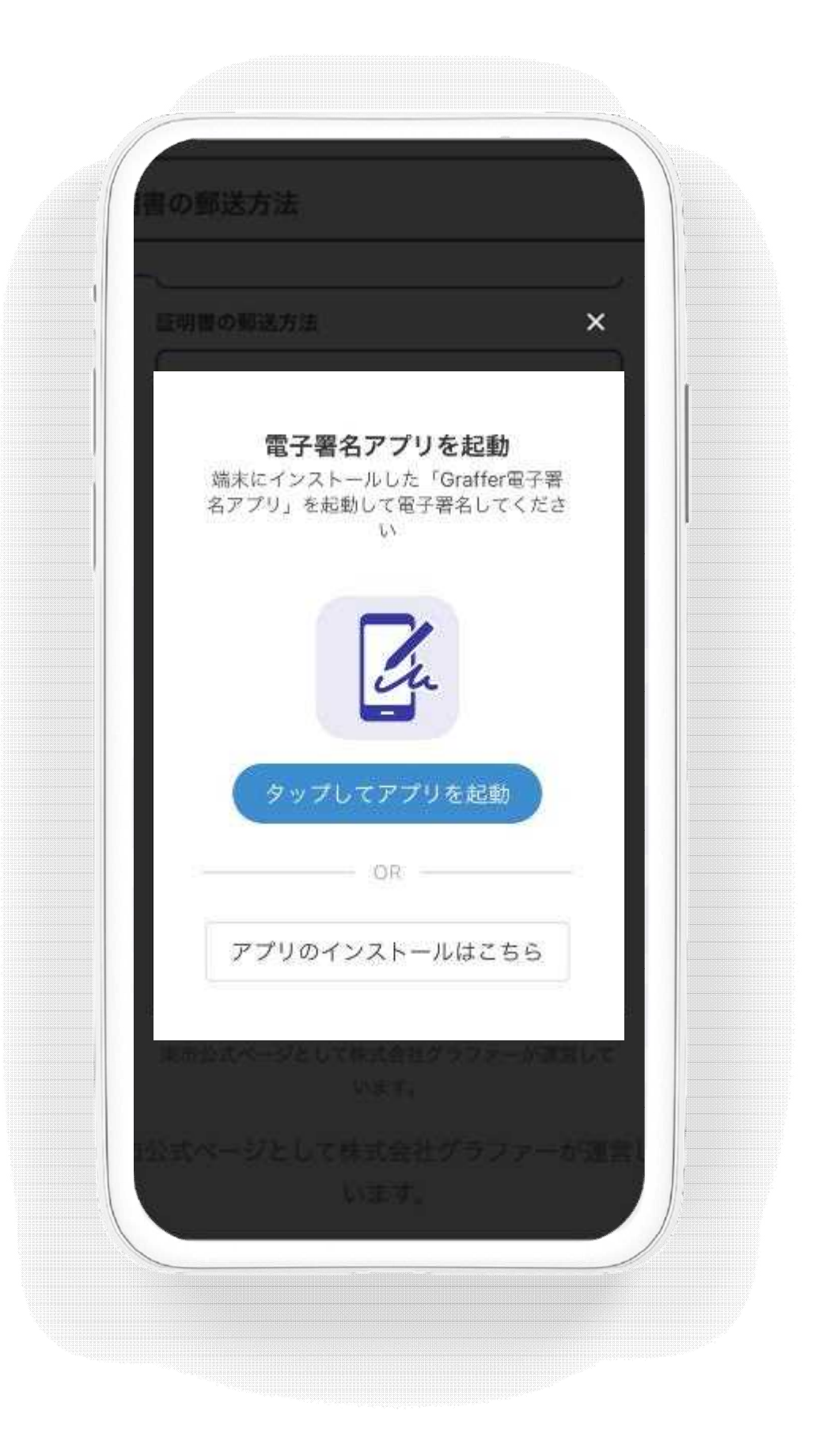

## 電子署名アプリを起動

「タップしてアプリを起動」をタップしてアプリを 起動してください。 アプリのインストールがまだの方は「アプリのイ ンストールはこちら」をタップし、アプリのインス トールを行ってください。

※PCで申請を行っている場合は、お手持ちの スマートフォンで電子署名アプリを起動し、「パ ソコンまたはタブレットで申請」から、PC画面上 のQRコードを読み込んでください。

# 4 電子署名をする

入力した情報が表示されますので確認し、「個 人認証をする」をタップ

### 入力情報の確認

## 暗証番号を入力

マイナンバーカードの交付時に設定した

英数字6文字以上16文字以下の暗証番号を入

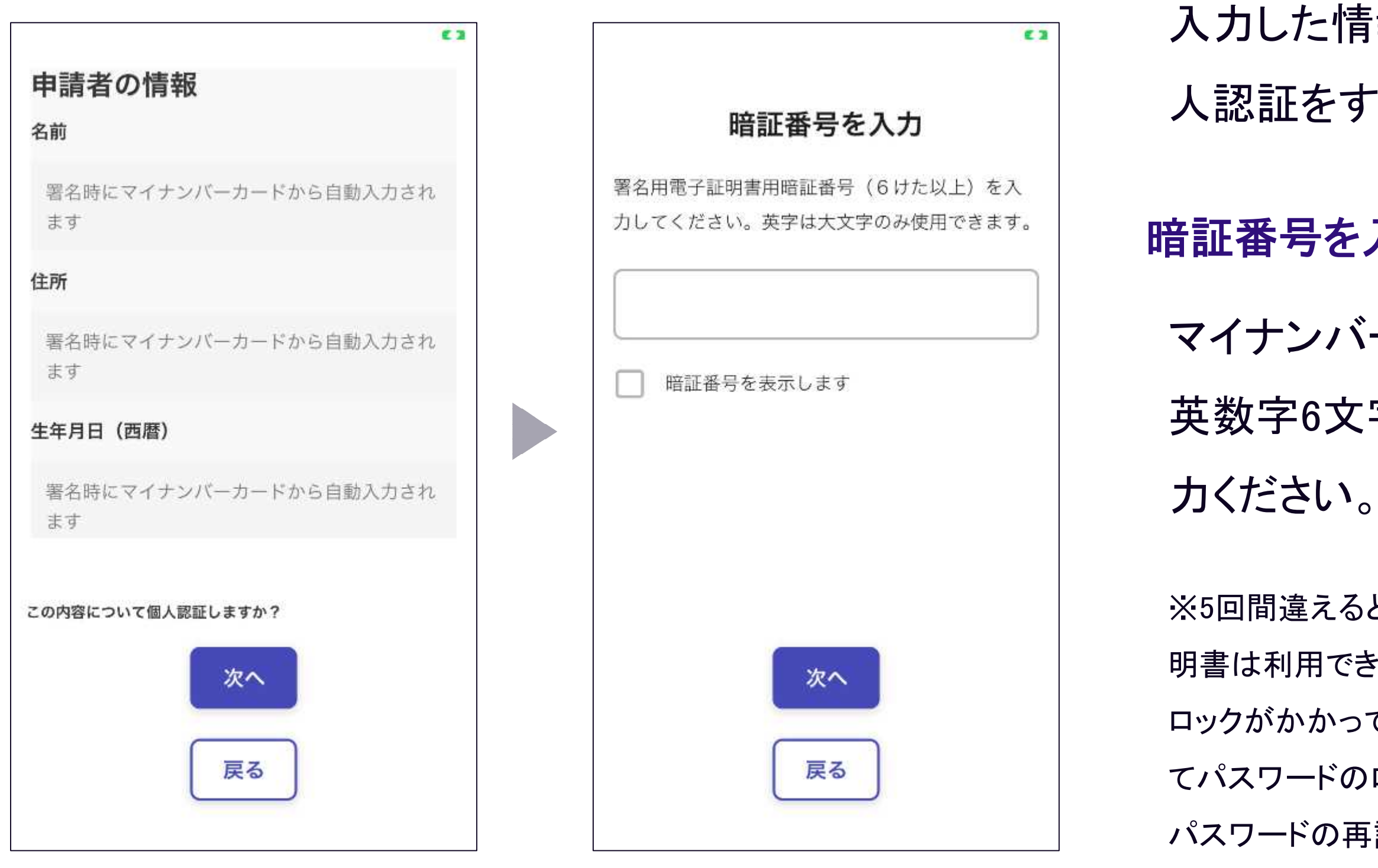

※5回間違えるとパスワードロックがかかってしまい、当該電子証 明書は利用できなくなってしまいますのでご注意ください。 ロックがかかってしまった場合は、発行を受けた市区町村窓口に てパスワードのロック解除とともに、パスワード初期化申請をし、 パスワードの再設定を行ってください。

# 4 電子署名をする

# マイナンバーカードをスマートフォンにかざします。 スマートフォンによってマイナンバーカードに反応する箇所が違いますのでご注意ください。 マイナンバーカードを読み取る

読み込まれた名前や住所がご自身で把握されている住民票上のものと同じか確認してください。

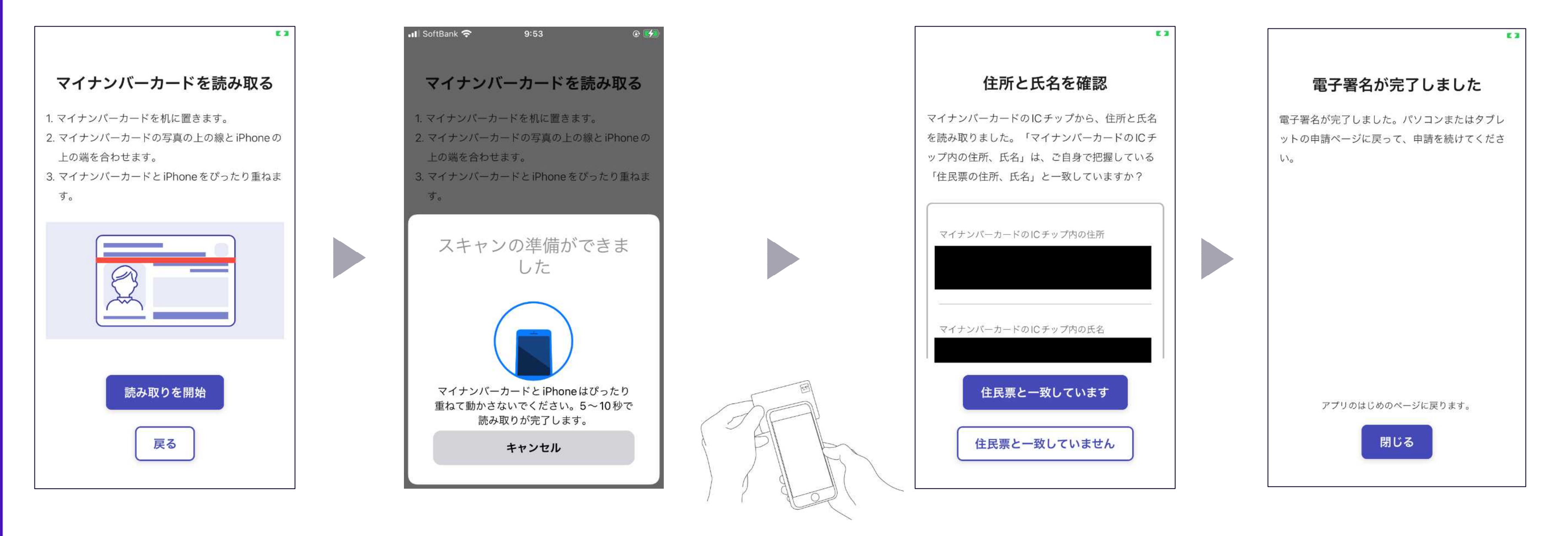

# 5 支払い情報を入力・確認する

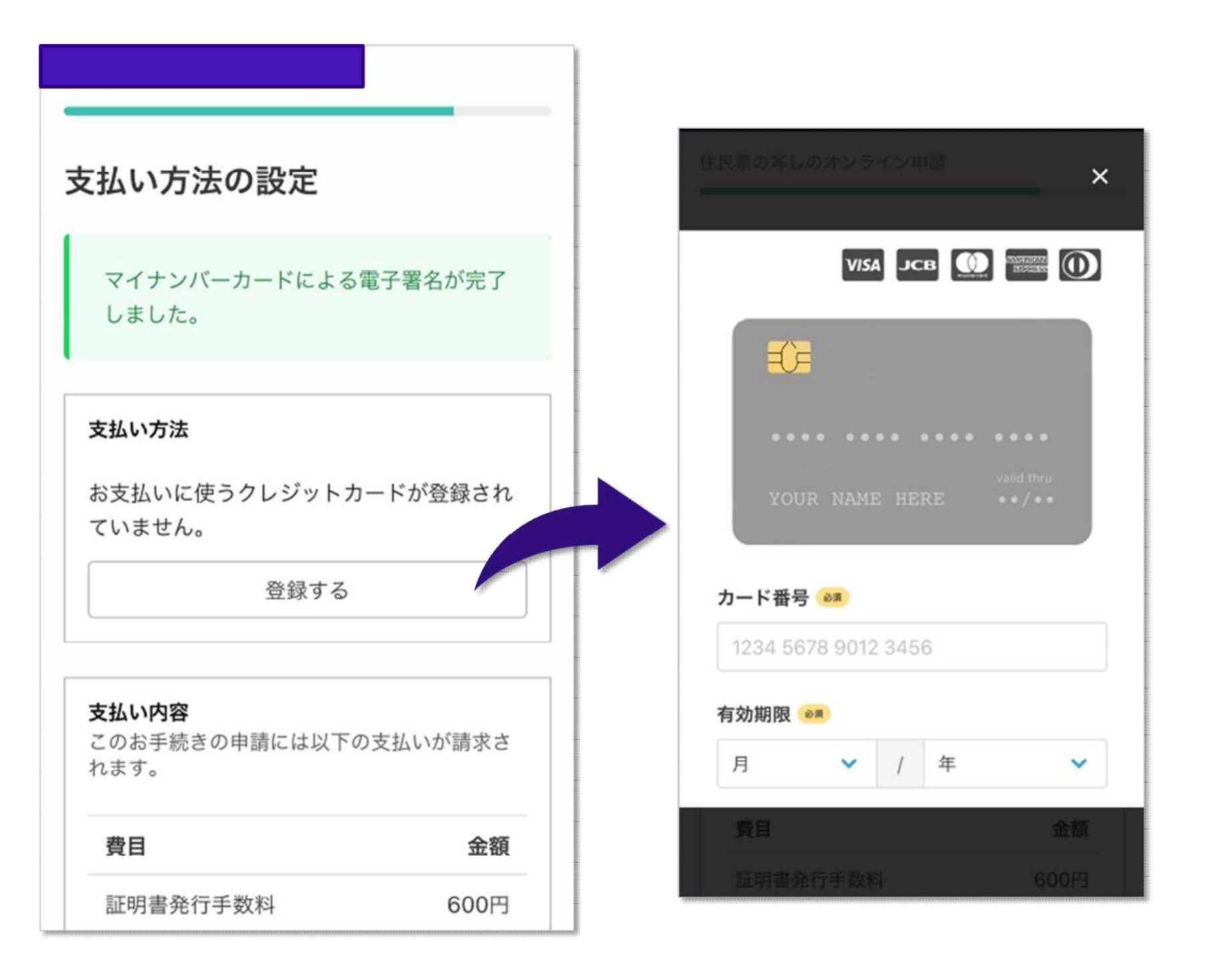

## 以下のクレジットカードをご利用いただけます。

- 
- VISA
- Mastercard
- 
- JCB
	-

必要な通数や金額を改めてご確認ください。

• American Express

• Diners Club

### クレジットカードを登録する

### 支払い内容の確認

# 6 申請内容の確認

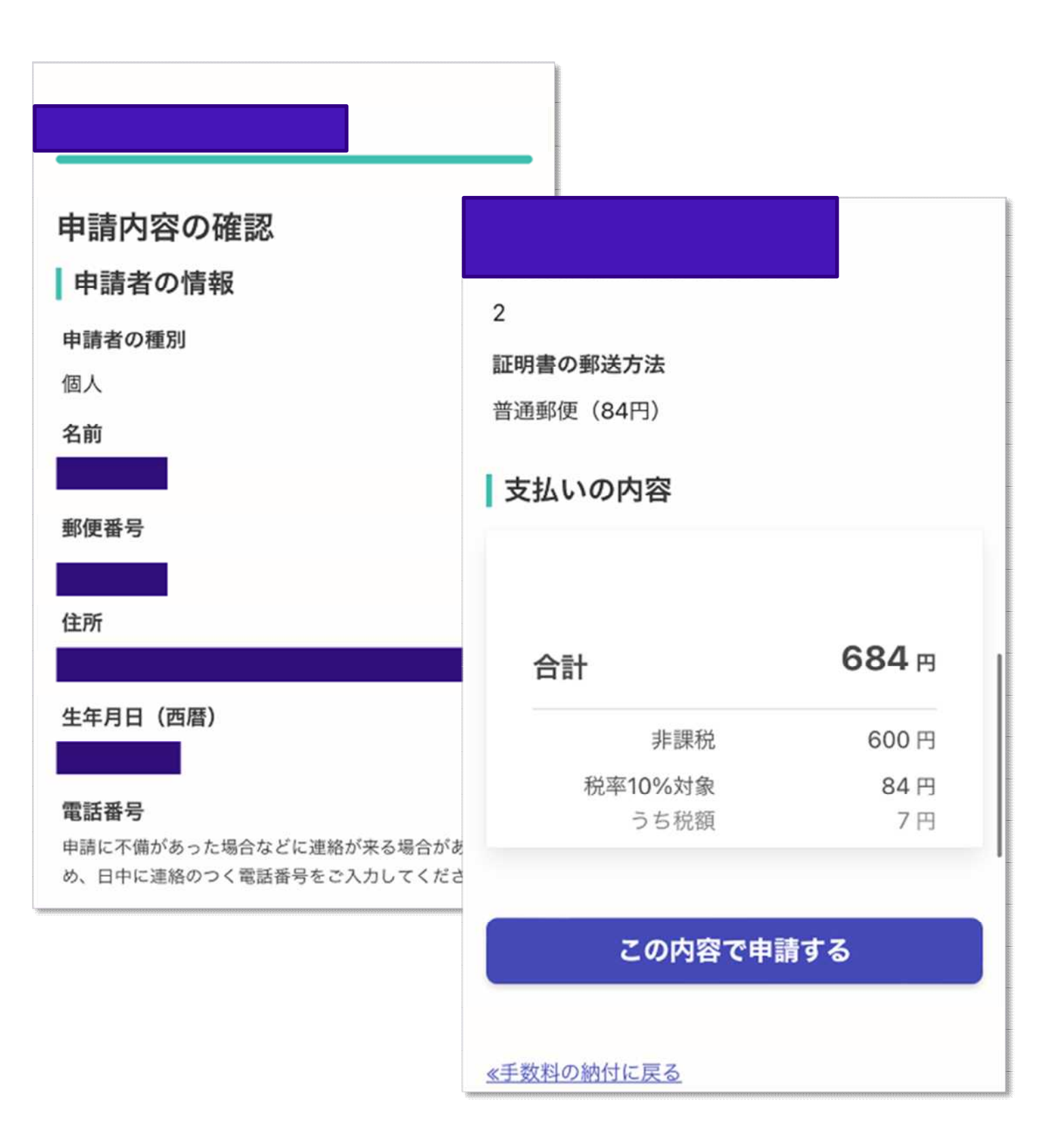

完了メールを登録頂いたメールアドレスに送信し ました。また、申請内容はこちら (申請詳細)か らご確認いただけます。

- 申請内容、支払い金額の確認をして
- 「この内容で申請する」を押したら完了です。

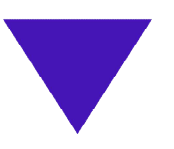

### 申請が完了しました

## 申請内容、支払い金額の確認をして申請完了

## ご自宅に、お求めの証明書等が 郵送されてくるのをお待ちください。